# **Traçabilité Tiers - Activité Céréale**

#### **Objectif**

La Traçabilité Tiers correspond à la **traçabilité de la parcelle de provenance** pour une période de collecte donnée, et une céréale produite. Un article céréale peut donc être à la fois tracé Stock (Silo) et Tiers (Parcelle).

# **Fiche Lot Tiers**

Le lot Tiers permet de **gérer les réservations de céréales pour une parcelle, les informations sur la parcelle** et tracer les céréales en provenant.

La fiche lot Tiers peut être créée :

Soit **en dynamique** lors du premier apport de marchandise par la combinaison de touche ctrl+F4 dans la zone lot Parcelle,

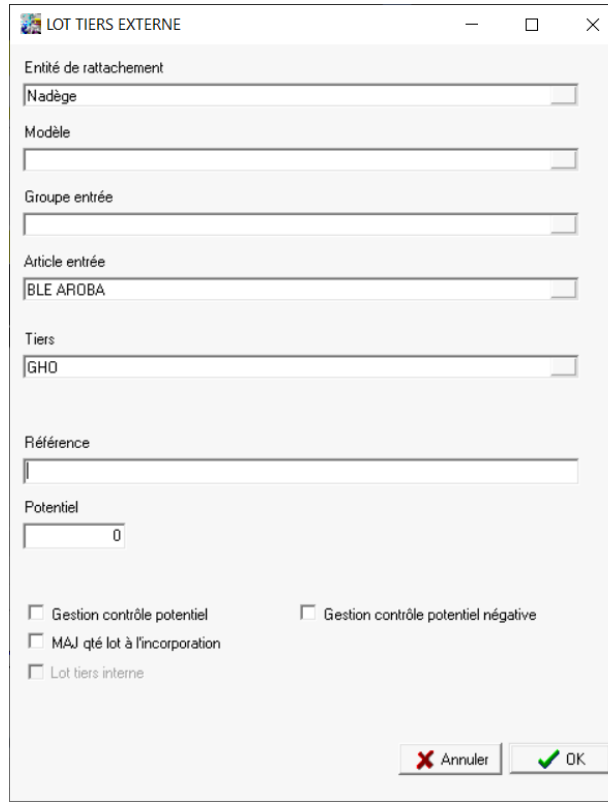

Renseigner éventuellement le modèle et le groupe article concerné.

> La réservation sur le lot parcelle peut être faite sur un article précis ou sur un groupe article. Dans une même parcelle l'emblavement pouvant être effectué avec plusieurs variétés.

- L'article et le Tiers sont **automatiquement complétés** en fonction des données de la pièce dans laquelle on travaille.
- Renseigner une référence pour le lot.
- Possibilité de préciser le potentiel de la parcelle.

Last<br>update: update: 2020/11/03 wiki:docs\_en\_cours:tracabilite\_tiers\_cere https://wiki.atys.analys-informatique.com/doku.php?id=wiki:docs\_en\_cours:tracabilite\_tiers\_cere 09:35

> Cocher, si besoin la gestion contrôle potentiel / gestion contrôle potentiel négative et MAJ qté à l'incorporation (voir descriptif ci-dessous).

Soit en passant par : **Fichiers → Lots → Bouton ajout ⊕**

#### **Identification**

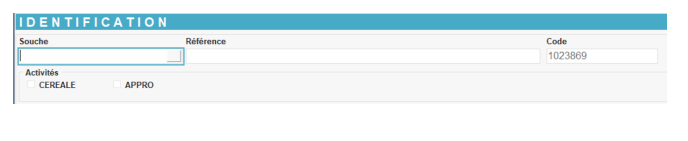

**Souche**

A sélectionner parmi la liste des modèles de lots créés ou bien créer le modèle de lot en création dynamique par la touche F4. Facultatif.

- **Référence** Numéro du lot. Soit une référence automatique incrémentée est proposée en double cliquant, soit on peut saisir une référence alphanumérique.
- **Code** Renseigné automatiquement à la création de la fiche.
- **Activités** Sélectionner l'activité **Céréale**.

## **Généralité**

- **Nature** Sélectionner Tiers dans ce cas précis.
- **Producteur** Sélectionner le tiers, producteur de la parcelle.
- **Entité de rattachement** Sélectionner l'entité à laquelle est rattaché le lot Tiers (Facultatif, car par défaut l'entité administrative se positionnera automatiquement).
- **Potentiel**

Quantité potentielle, en Tonnes, que la

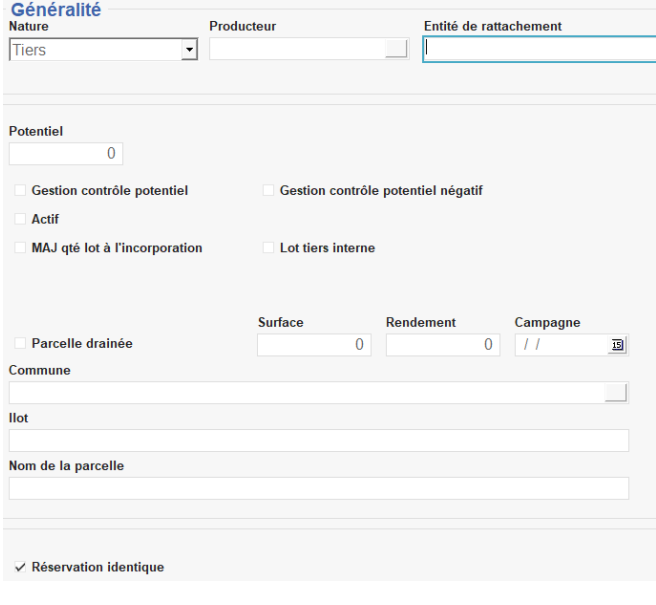

parcelle peut produire (Facultatif).

- **Gestion contrôle potentiel** Permet de gérer la capacité des entrées de marchandise du lot.
- **Gestion contrôle potentiel négatif** Permet de gérer la capacité des sorties de marchandise du lot.
- **Actif**
- A cocher/décocher pour rendre manuellement un lot actif/inactif.
- **MAJ qté lot à l'incorporation** Si coché le composant associé à l'article composé saisi, alimentant ce lot, mettra à jour la quantité stock du lot associé à l'article composé. Ne pas cocher dans ce cas des lots parcelle.
- **Lot Tiers interne** Ne pas cocher dans ce cas, car un Lot Tiers Céréale est un lot externe.
- **Parcelle drainée**
- **Surface**
	- Renseigner la surface de la parcelle.
- **Rendement**
- **Campagne** Renseigner la campagne céréalière au cours de laquelle le lot est actif.
- **Commune / Ilot / Nom de la parcelle** Renseigner les informations concernant la parcelle.
- **Réservation identique** A cocher pour une entrée et sortie de la même espèce. Dans ce cas, inutile de le cocher.

## **Stock**

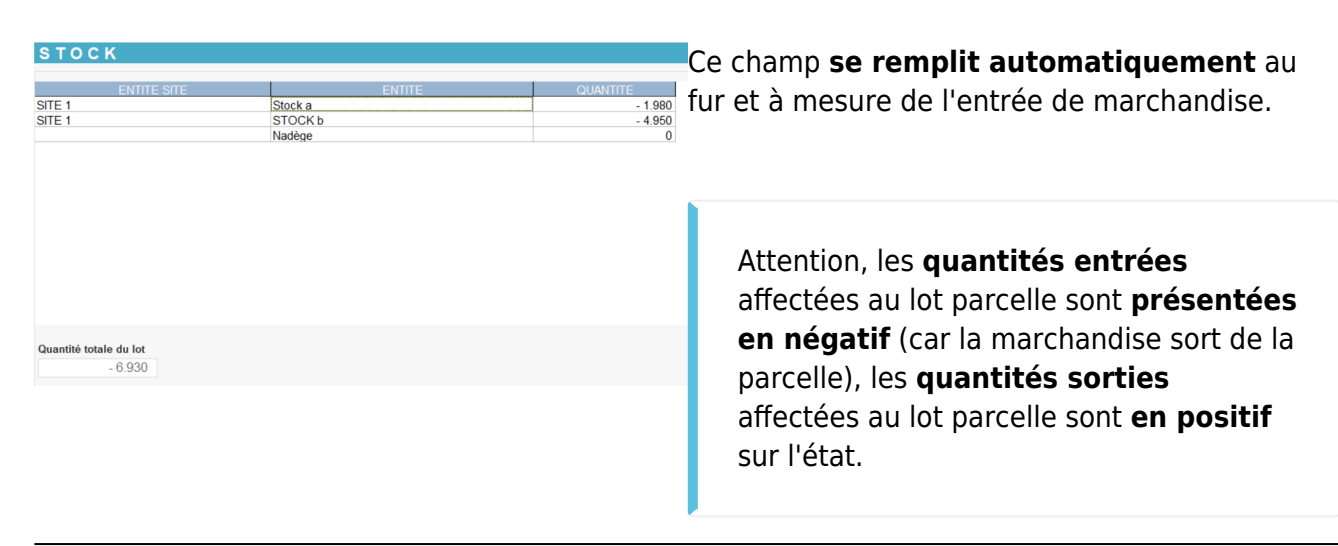

Last<br>update: update: 2020/11/03 wiki:docs\_en\_cours:tracabilite\_tiers\_cere https://wiki.atys.analys-informatique.com/doku.php?id=wiki:docs\_en\_cours:tracabilite\_tiers\_cere 09:35

## **Réservation entrée**

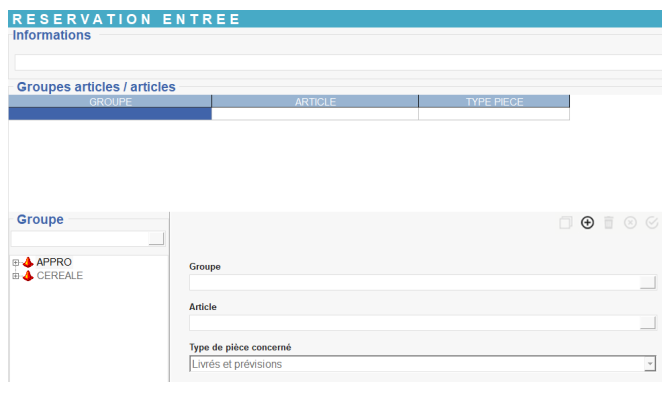

- **Informations** Se remplit automatiquement avec le nom du premier article/groupe article réservé. Possibilité de le modifier.
- **Groupe Articles/Articles** (collection) Ajouter à la collection toutes les variétés/espèces réservées pour ce lot et sélectionner le type de pièces concernées (pièces de livraison et/ou de prévision). Seules ces variétés/espèces pourront être ajoutées au lot.

La réservation est un **champ obligatoire** si la fiche est **créée manuellement**, avant la saisie de pièce d'entrée de marchandise.

Si la fiche est **créée en dynamique** à partir d'une pièce (essentiellement depuis un bon d'apport ou de transfert entrée), alors la variété/espèce **se complétera automatiquement**.

# **Opération sur lot**

Possibilité de tracer des opérations effectuées sur la parcelle pour un suivi de la vie de la parcelle.

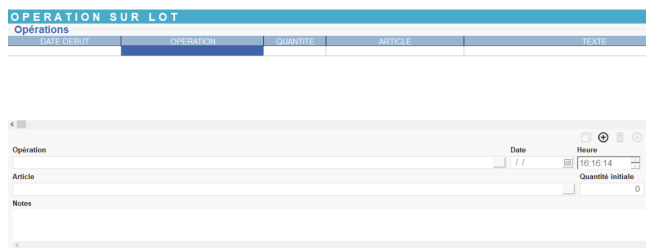

Renseigner, si besoin, après avoir cliqué sur le bouton ajout, la collection avec les informations suivantes, :

**Opération**

A sélectionner dans la liste des types opération lot. Si l'opération recherchée n'est pas encore créée, possibilité de la créer en dynamique par la touche F4.

- **Date / Heure** Renseigner les date et heure où l'opération est réalisée.
- **Article/quantité** Possibilité de renseigner un article utilisé pour l'opération et la quantité utilisée.
- **Note**

Possibilité d'ajouter un commentaire qui se présentera dans la colonne Texte de la

collection.

# **Editions utiles pour le suivi des lots Tiers**

Avant toute chose, il faut se positionner sur le site correspondant au stock à analyser.

#### **Rapport détaillé des lots en relation avec un tiers.**

Index → Traçabilité Céréale → [Traçabilité Tiers](https://wiki.atys.analys-informatique.com/doku.php?id=wiki:editions:catalog:tracabilitecereale_tracelottiers)

#### **Rapport permettant de connaitre toutes les informations importantes d'un lot.**

Index → Traçabilité Céréale → [Suivi des lots](https://wiki.atys.analys-informatique.com/doku.php?id=wiki:editions:catalog:tracabilitecereale_suivideslots)

**Rapport détaillé de la vie d'un lot.**

Index → Traçabilité Céréale → [Traçabilité des lots](https://wiki.atys.analys-informatique.com/doku.php?id=wiki:editions:catalog:tracabilitecereale_tracelots)

From: <https://wiki.atys.analys-informatique.com/> - **Wiki Atys**

Permanent link: **[https://wiki.atys.analys-informatique.com/doku.php?id=wiki:docs\\_en\\_cours:tracabilite\\_tiers\\_cere](https://wiki.atys.analys-informatique.com/doku.php?id=wiki:docs_en_cours:tracabilite_tiers_cere)**

Last update: **2020/11/03 09:35**